## **Step by Step Tutorial on how to log into Science4Us**

To log into Science4Us you first need to open a web browser and go to <a href="https://www.science4us.com/">https://www.science4us.com/</a>

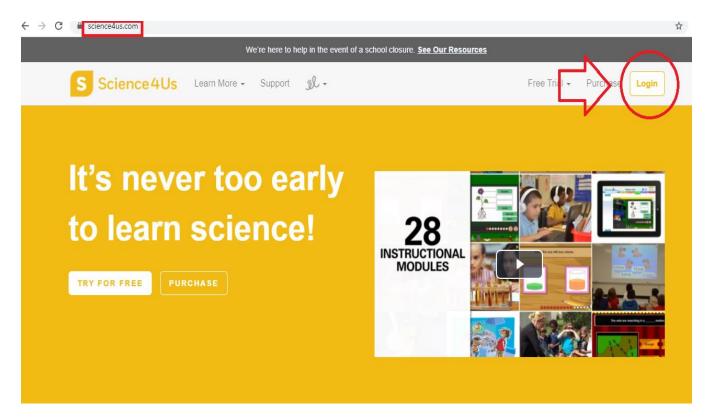

After you click "Login" on the top right corner your page will look like this:

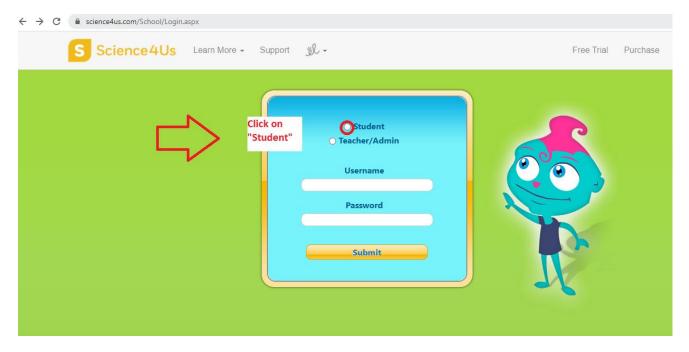

Make sure you click on "Student"! After, your page will look like this:

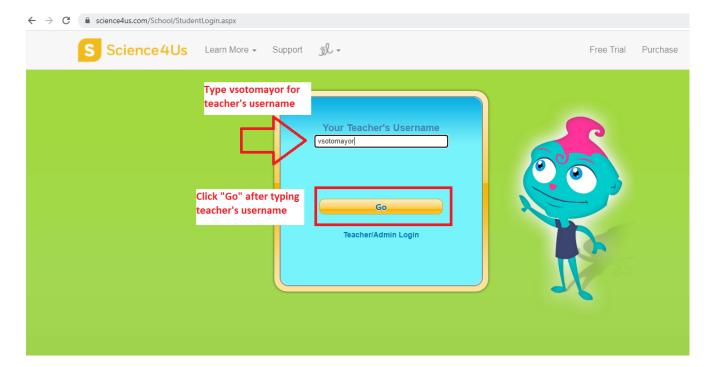

Type in your teacher's username and then click "Go".

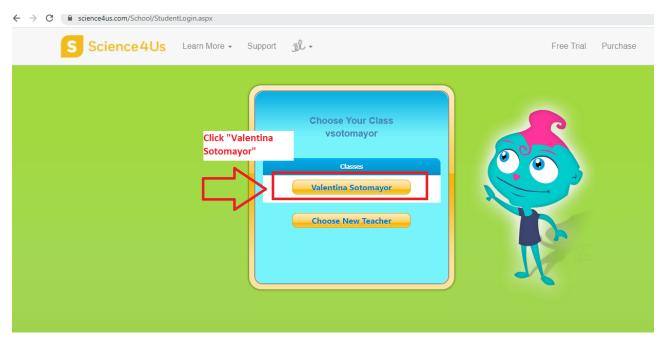

You will see your teachers class appear and you must click it.

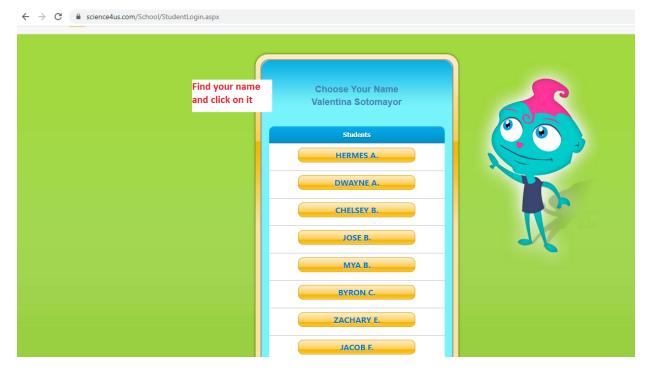

## Find your name and click it.

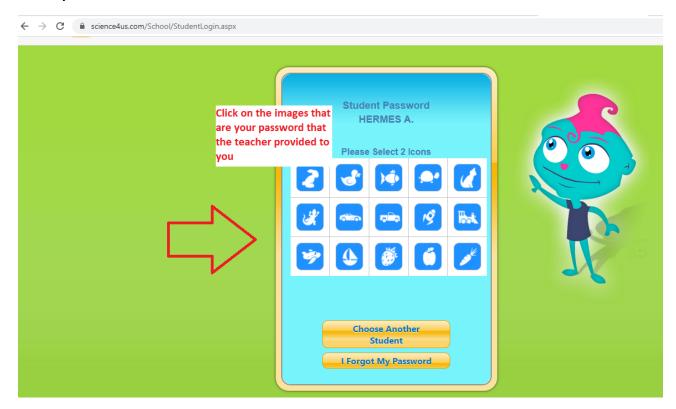

Click on the images that are your password.

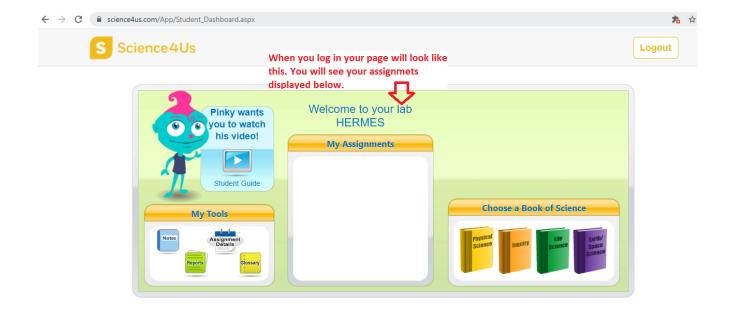

You are now officially logged into Science4Us and can see your assignments!